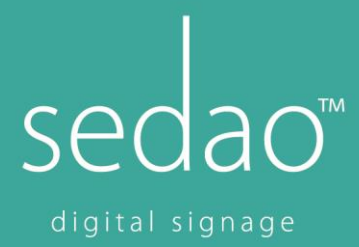

## **Connecting your SedaoLive Rooms System to SedaoLive CLOUD**

## Step 1

Go to SedaoLive CLOUD [www.sedaolive.com](http://www.sedaolive.com/) to create your account Personalise your content by uploading a logo and two images Search "SLR" in the template gallery Choose the style or styles of interface you want and import those templates

## Step 2

Connect Rooms screen(s) to your account Get the 8 digit pin code from the panel Select the Screens tab from your account Select the Add/Plus icon on the toolbar Enter the 8 digit pin code and press submit (you can name the screen per your filing convention)

## Step 3

Set up our SedaoLive Exchange Room Resources (if you haven't already)

With your Screen connected select the add/plus magnifying glass icon on the bottom right of your thumbnail Select the Advanced button with settings cog icon

Enter a Presentation from the drop down – the digital signage presentation that plays if the room is not in use (optional). NB – this will come on after a time out set by "Primary room booking time out" drop down

- Room is the Exchange room resource calendar associated with the location of the screen
- Room booking presentation this is the style of interface you selected earlier (commencing with "SLR") Select Save